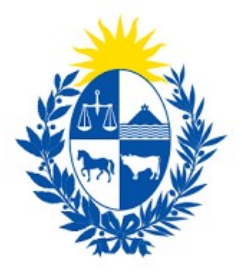

# Instructivo del trámite

# Modificación de Beneficiarios del Gobierno **Central**

Tesorería General de la Nación Ministerio de Economía y Finanzas

Guía para: Trámite en línea modificación de beneficiario Modificación del beneficiario en modalidad prevalidación

Versión 1 05/2024

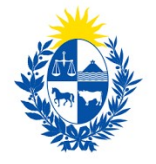

# Contenido

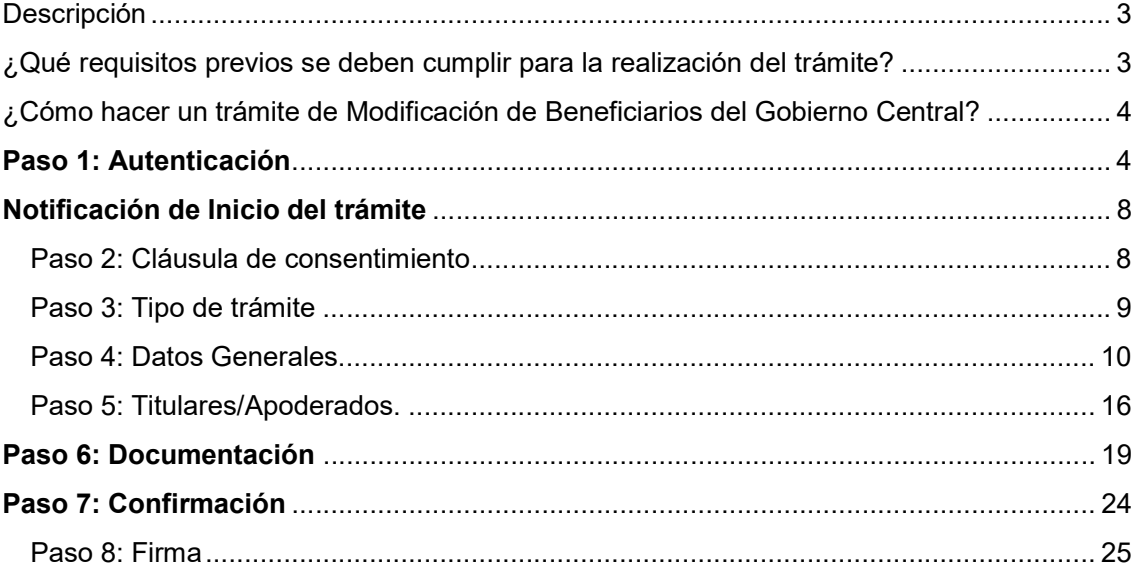

Página 2 de 27

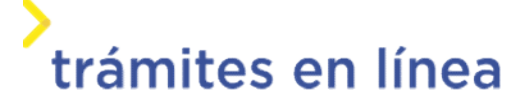

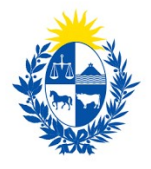

# Descripción

El trámite tiene por objetivo brindar al ciudadano un nuevo canal a través del cual podrá modificar la información de un Beneficiario del gobierno previamente registrado.

# ¿Qué requisitos previos se deben cumplir para la realización del trámite?

1) Contar con cédula de identidad electrónica o con Usuario gub.uy para acceder al Portal del Estado Uruguayo.

Para obtener su usuario en el Portal del Estado, debe registrarse en el siguiente enlace: https://mi.iduruguay.gub.uy/registro

2) El trámite requiere firma electrónica. A continuación, se listan los certificados con lo que se pueden firmar:

- Certificado emitido por el Correo uruguayo
- **•** Certificado emitido por Abitab
- Cédula de identidad electrónica, en este caso deberá contar con un lector de cédula.

TuID- Antel servirá como medio de autenticación, pero no como mecanismo para firmar el trámite. Las únicas firmas electrónicas admitidas son las mencionadas precedentemente.

Página 3 de 27

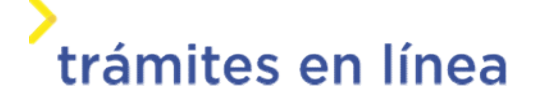

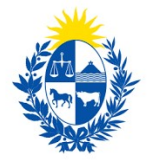

# ¿Cómo hacer un trámite de Modificación de Beneficiarios del Gobierno Central?

Para acceder al trámite utilice la siguiente URL

https://www.tramitesenlinea.mef.gub.uy/Apia/portal/tramite.jsp?id=3340

# Paso 1: AUTENTICACIÓN

Para iniciar el trámite debe ingresar con su Usuario gub.uy.

Seleccione la opción Usuario gub.uy

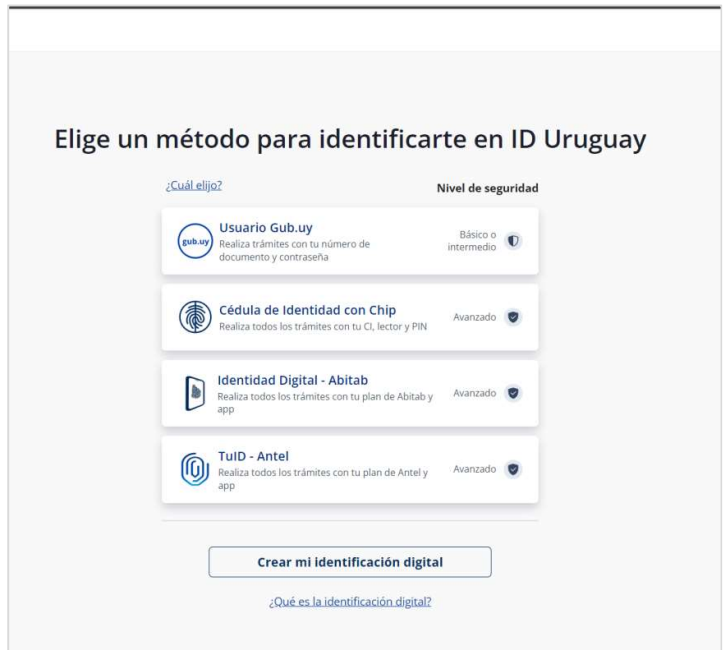

Figura- 1 ID Uruguay.

Ingrese su número de cédula de identidad y haga clic en Continuar.

Página 4 de 27

trámites en línea

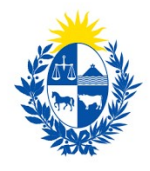

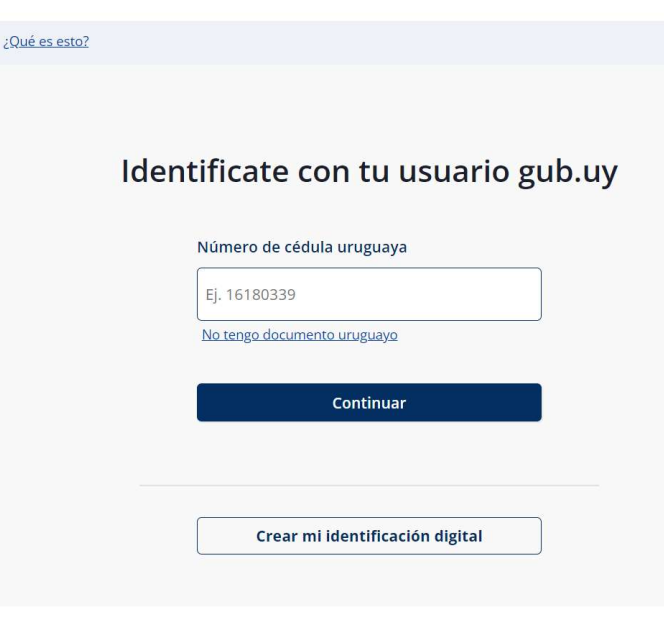

Figura- 2 Ingresar usuario.

Ingrese su contraseña y haga clic en el botón Continuar.

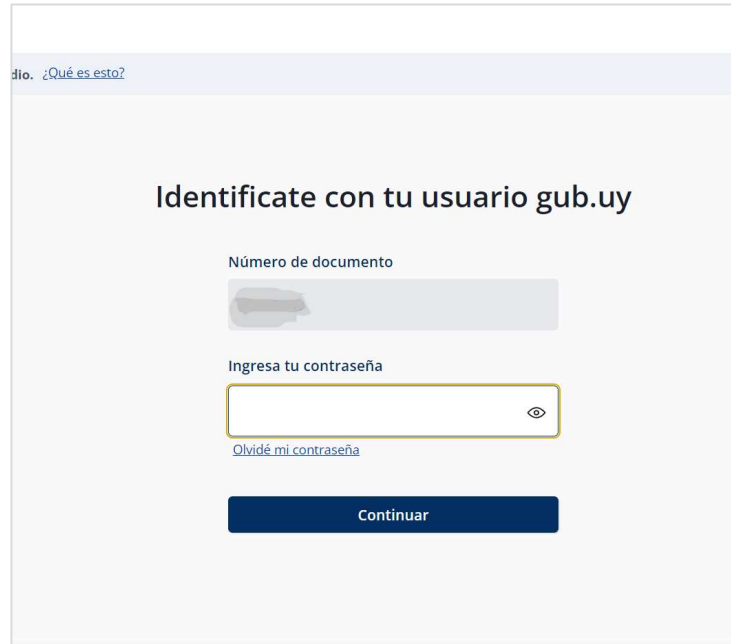

Figura- 3 Ingresar contraseña.

Página 5 de 27

**La Seinnaise En Sense de la France de la France de la France de la France de la France de la France de la France de la France de la France de la France de la France de la France de la Fr** 

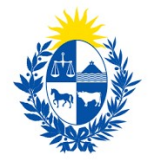

Si no cuenta con un usuario para esta autenticación, puede registrarse a través del botón Crear mi identificación digital.

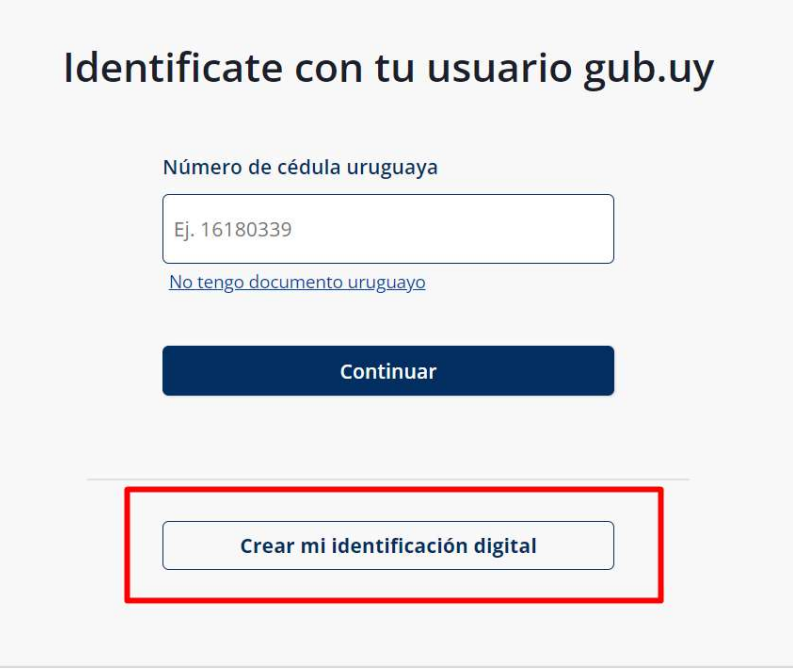

Figura- 4 Botón para crear identidad digital.

También es posible ingresar la cédula de identidad electrónica. Para ello debe poseer un lector de cédula conectado a la computadora y seleccionar la opción Ingresar con cédula digital, como se observa en la siguiente figura:

Página 6 de 27

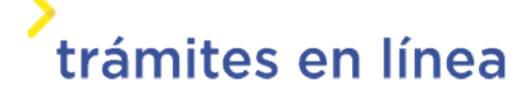

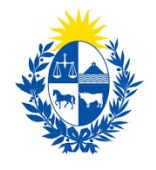

Elige un método para identificarte en ID Uruguay

![](_page_6_Picture_2.jpeg)

Figura- 5 Opción Ingresar con cédula digital.

![](_page_6_Figure_4.jpeg)

Figura- 6 Ingresar con tu Usuario gub.uy.

Seguir las instrucciones mencionadas en la pantalla. Una vez autenticado, se procede al inicio del trámite.

Página 7 de 27

![](_page_6_Picture_8.jpeg)

![](_page_7_Picture_0.jpeg)

Importante: El usuario con el que se ingresa debe tener asociada una dirección de correo electrónico donde recibirá una notificación que permite retomar el trámite en otro momento si así lo desea.

#### Notificación de Inicio del trámite

Al dar inicio al trámite, se envía una notificación al correo electrónico del usuario ingresado y se le informa cuál es el número provisorio del trámite y un enlace para retomar el registro en otro momento, si así lo desea.

# Paso 2: Cláusula de consentimiento

#### 2.1 - Aceptar cláusula de consentimiento informado

En el siguiente formulario se le informa donde quedarán almacenados los datos y por quién serán procesados de conformidad con la con la Ley No. 18.331, de 11 de agosto de 2008, de Protección de Datos Personales y Acción de Habeas Data (LPDP). El trámite solo se puede realizar si acepta esta cláusula.

Seleccione la opción "Acepto los términos".

![](_page_7_Picture_80.jpeg)

Figura- 7 Cláusula.<br>Se muestra en la parte superior del trámite un mensaje informativo donde se comunica el código provisorio que se le asigna al trámite y el correo al que se le envió el mail para retomar el trámite en caso de ser necesario.

Página 8 de 27

![](_page_7_Picture_12.jpeg)

![](_page_8_Picture_0.jpeg)

![](_page_8_Picture_61.jpeg)

Figura- 8 Mensaje de inicio.

Si se selecciona "No acepto los términos", no podrá continuar al trámite y se mostrará el siguiente mensaje: "No puede continuar con el trámite si no acepta los términos de la cláusula".

![](_page_8_Picture_62.jpeg)

Figura- 9 Cláusula no aceptada.

Haga clic en el botón Siguiente >>.

# Paso 3: TIPO DE TRÁMITE

#### 3.1 – Seleccionar el tipo de trámite

En el formulario se le informa al ciudadano cómo se comportará el trámite según se seleccione "Prevalidación" o "Trámite 100% en línea".

Seleccione una de las opciones disponibles.

Página 9 de 27

![](_page_8_Picture_12.jpeg)

![](_page_9_Picture_38.jpeg)

Figura- 10 Tipo de Trámite.

Hacer clic en el botón Siguiente >>

## Paso 4: Datos Generales

#### 4.1 - Selecciona el Tipo de persona e ingrese los datos.

![](_page_9_Picture_39.jpeg)

Figura- 11 Tipo de persona.

En caso de seleccionar Persona física ingrese los datos.

Página 10 de 27

![](_page_9_Picture_9.jpeg)

![](_page_10_Picture_0.jpeg)

![](_page_10_Picture_14.jpeg)

Figura- 12 Datos persona física.

Página 11 de 27

![](_page_10_Picture_4.jpeg)

![](_page_11_Picture_0.jpeg)

#### En caso de seleccionar Persona jurídica ingrese los datos.

![](_page_11_Picture_43.jpeg)

Figura- 13 Datos persona jurídica.

#### 4.3 – Modificación de Datos de Contacto y/o Domicilio

En caso de querer modificar los datos de domicilio y destinatarios a notificar debe hacer check

en "Modificación de Datos de Contacto y/o Domicilio" y podrá visualizar los formularios de

Datos de domicilio y Destinatarios a notificar.

![](_page_11_Picture_44.jpeg)

Figura- 14 Modificar datos de contacto y domicilio

Página 12 de 27

![](_page_11_Picture_11.jpeg)

![](_page_12_Picture_0.jpeg)

4.3.1 - Ingresar los datos del Domicilio.

![](_page_12_Picture_31.jpeg)

Figura- 15 Domicilio.

4.3.2 - Ingresar el listado de destinatarios.

A continuación, debe ingresar la información referente a los destinatarios a notificar. Debe ingresar al menos una persona.

![](_page_12_Picture_32.jpeg)

Página 13 de 27

![](_page_12_Picture_8.jpeg)

![](_page_13_Picture_0.jpeg)

Figura- 16 Listado de destinatarios.

#### 4.3.2.1- Para agregar el primer destinatario, haga clic en Editar de la primera fila.

![](_page_13_Picture_42.jpeg)

Figura- 17 Botón Editar.

Se abrirá una ventana para ingresar los datos del destinatario a agregar.

![](_page_13_Picture_43.jpeg)

Figura-18 Datos del destinatario.

Una vez completados los datos solicitados haga clic en el botón Cerrar.

Página 14 de 27

![](_page_13_Picture_10.jpeg)

![](_page_14_Picture_0.jpeg)

4.3.2- Para agregar un segundo destinatario, haga clic en la opción Agregar de la lista.

|                    | Número de documento * | Nombre completo * | Teléfono* | Otro teléfono |
|--------------------|-----------------------|-------------------|-----------|---------------|
| $\mathbf{z}$<br>一會 |                       |                   |           |               |
|                    |                       |                   |           |               |
|                    |                       |                   |           |               |
|                    |                       |                   |           |               |
|                    |                       |                   |           |               |
|                    |                       |                   |           |               |

Figura-19 Botón Agregar.

Se mostrará nuevamente la ventana para ingresar los datos. Repita el procedimiento explicado anteriormente.

Repita este procedimiento si se quiere agregar más destinatarios.

4.3.3- Para eliminar un destinatario de la lista, haga clic en Eliminar de la fila donde esté.

![](_page_14_Picture_47.jpeg)

Figura-20 Botón Eliminar.

Página 15 de 27

![](_page_14_Picture_10.jpeg)

![](_page_15_Picture_0.jpeg)

#### 4.4 – Notificación electrónica

En el formulario se le informa al ciudadano que para ser notificado de forma electrónica debe aceptar las cláusulas.

![](_page_15_Picture_53.jpeg)

Figura- 21 Notificación electrónica.

Hacer clic en el botón Siguiente >>

# Paso 5: Titulares/Apoderados.

#### 5.1 – Modificación de Titulares/Apoderados

En caso de querer modificar los titulares/apoderados debe hacer check en "Modificación de

Titulares y Apoderados" y podrá visualizar el formulario de Titulares/Apoderados.

![](_page_15_Picture_54.jpeg)

Figura- 22 – Modificación de Titulares/Apoderados

Página 16 de 27

![](_page_15_Picture_13.jpeg)

![](_page_16_Picture_0.jpeg)

5.1.1 Ingresar el listado de titulares/apoderados.

53

A continuación, debe ingresar la información referente a los titulares/apoderados. Debe ingresar al menos una persona.

![](_page_16_Picture_32.jpeg)

Figura- 23 Listado de titulares/apoderados

Página 17 de 27

Agregar Eliminar

![](_page_16_Picture_6.jpeg)

![](_page_17_Picture_0.jpeg)

5.1.1.1- Para agregar el primer titular/apoderado haga clic en el botón Editar de la primera fila. Se abrirá una ventana para agregar los datos del destinatario a agregar.

![](_page_17_Picture_70.jpeg)

Figura- 24 Registrar Titular/Apoderado

Una vez completados los datos solicitados haga clic en el botón **Cerrar**.<br>5.1.1.2- Para agregar un segundo titular/apoderado, haga clic en la opción **Agregar** de la lista.

Se mostrará nuevamente la ventana para ingresar los datos. Repita el procedimiento explicado anteriormente.

Repita este procedimiento si se quiere agregar más destinatarios.

5.1.1.3- Para eliminar un titular/apoderado agregado haga clic en el botón Eliminar de la fila donde se encuentra.

Hacer clic en el botón Siguiente >>

Página 18 de 27

![](_page_17_Picture_11.jpeg)

![](_page_18_Picture_0.jpeg)

## Paso 6: Documentación

En este paso se solicitará la documentación correspondiente al trámite. Se recomienda leer los mensajes informativos y de advertencia.

Si la modalidad del trámite es 100 % en línea, todos los certificados notariales y poderes (o cartas-poderes) deberán tener firma electrónica avanzada. De ser prevalidación admite formatos pdf, word, imagen.

![](_page_18_Picture_4.jpeg)

Figura- 25 Mensajes.

![](_page_18_Picture_6.jpeg)

Figura- 26 Mensaje.

Certificado notarial electrónico emitido en soporte notarial electrónico. Debe adjuntarlo: a) si el beneficiario a inscribir es persona jurídica, en todos los casos y b) si el beneficiario a inscribir es persona física, cuando exista un representante con rol "Otra representación"

![](_page_18_Picture_9.jpeg)

Importante: Cuando el trámite sea 100 % en línea, este certificado debe estar firmado electrónicamente o no podrá continuar con el trámite.

Página 19 de 27

![](_page_18_Picture_12.jpeg)

![](_page_19_Picture_51.jpeg)

Figura-27 Certificado notarial electrónico (emitido por la entidad).

Certificado notarial en papel notarial. - Debe adjuntarlo: a) si el beneficiario a inscribir es

persona jurídica, en todos los casos y b) si el beneficiario a inscribir es persona física,

cuando exista un representante con rol "Otra representación"

![](_page_19_Picture_52.jpeg)

![](_page_19_Figure_6.jpeg)

Carta poder o Poder General deberá adjuntarlo en caso de que existan titular/apoderado con rol de "Apoderado".

![](_page_19_Picture_53.jpeg)

Figura- 29 Carta poder o Poder General.

Página 20 de 27<br> **Frámites en línea** 

![](_page_20_Picture_0.jpeg)

#### Vigencia del certificado notarial y/o carta poder (o poder).

En caso de que el certificado notarial o la carta poder (o poder) adjuntados, tuvieren más de 30 días de expedidos, debe acreditar la vigencia mediante un certificado notarial que así lo acredite.

![](_page_20_Picture_59.jpeg)

Figura-30 Vigencia de la entidad.

#### Adjunte la Constancia de cuenta bancaria.

![](_page_20_Picture_6.jpeg)

Figura-31 Constancia de cuenta bancaria.

#### Documento de Identidad Escaneado

Deberá adjuntarlo en caso de "Titular/Apoderado" extranjero y no posea cédula de identidad uruguaya.

Página 21 de 27

![](_page_20_Picture_11.jpeg)

![](_page_21_Picture_44.jpeg)

Figura- 32 Documento de Identidad Escaneado.

Formularios DGI deberá adjuntarlo en caso de "Persona Jurídica".

![](_page_21_Picture_45.jpeg)

Figura- 33 Formularios DGI.

Resolución. Deberá adjuntarlo en caso de "Persona Física".

![](_page_21_Picture_46.jpeg)

Figura- 34 Resolución.

Página 22 de 27

![](_page_21_Picture_9.jpeg)

![](_page_22_Picture_0.jpeg)

Constancias referidas a la participación en actos eleccionarios (ART. 18 de la Ley 16.017 y

#### ART. 111 de la Ley 16.134).

![](_page_22_Picture_52.jpeg)

Figura- 35 Constancias actos eleccionarios

Constancias referidas a la participación en actos eleccionarios (ART. 18 de la Ley 16.017 y ART. 111 de la Ley 16.134). Documentos adicionales que puedan corresponder. En este formulario se solicitan algunos documentos que deberá adjuntar en caso de corresponder.

Documentos adicionales que puedan corresponder. En este formulario se solicitan algunos documentos que deberá adjuntar en caso de corresponder.

![](_page_22_Picture_53.jpeg)

Figura- 36 Documentos adicionales que puedan corresponder.

Página 23 de 27

**s**<br>trámites en línea

![](_page_23_Picture_0.jpeg)

El certificado que acredita la exoneración de aportes al Banco de Previsión Social: a) puede ser expedido por Escribano o Contador, b) deberá adjuntarse en los casos en que el beneficiario a inscribir sea persona jurídica y deba justificar que carece de certificado único vigente emitido por el B.P.S., c) si el trámite es 100% en línea deberá tener firma electrónica avanzada.

#### Si es un trámite de prevalidación no requiere de firma electrónica avanzada.

Cooperativas de Vivienda. El certificado de regularidad emitido por el M.V.O.T. es requerido para la inscripción de cooperativas de vivienda. Su validación es mediante código QR.

Hacer clic en el botón Siguiente >>.

# Paso 7: Confirmación

En este paso se le informa los puntos para tener en cuenta sobre la aprobación del trámite, los plazos, el cumplimiento de normativas y la implicancia de la firma electrónica.

#### CONFIRMACIÓN DEL SISTEMA EN CASO DE TRÁMITE PREVALIDACIÓN:

![](_page_23_Picture_8.jpeg)

Figura-37 Confirmación del trámite para Pre-validación.

Página 24 de 27

![](_page_23_Picture_11.jpeg)

![](_page_24_Picture_0.jpeg)

#### CONFIRMACIÓN DEL SISTEMA EN CASO DE TRÁMITE 100 % EN LÍNEA:

![](_page_24_Picture_2.jpeg)

Figura-38 Confirmación para trámite 100% en línea.<br>Hacer clic en el botón **Siguiente** 

#### Paso 8: Firma

En este paso se debe firmar el documento del trámite. En el formulario Volver a carga de datos descarga el archivo del trámite y revisa la información.

#### 8.1 - Confirmar los datos ingresados.

![](_page_24_Picture_58.jpeg)

Figura- 39 Volver a carga de datos.

Página 25 de 27

trámites en línea

![](_page_25_Picture_0.jpeg)

- 8.2 Ingresar los datos necesarios para realizar la firma.
- 8.2.1- Selecciona como entidad certificadora Cédula identidad.

![](_page_25_Picture_41.jpeg)

Figura- 40 Firma.

#### 8.2.2- Ingresa el Número de documento de identidad.

8.2.3- Selecciona si el documento lleva firma múltiple, de ser así deberá ingresar los firmantes.

![](_page_25_Picture_42.jpeg)

Figura- 41 Firma

Página 26 de 27 trámites en línea

![](_page_26_Picture_0.jpeg)

![](_page_26_Picture_50.jpeg)

![](_page_26_Figure_2.jpeg)

Al finalizar la carga de firmantes hacer clic en el botón Finalizar >>

El sistema te pedirá la confirmación de los documentos para firmar.

![](_page_26_Picture_5.jpeg)

Figura- 43

Luego le solicitará el PIN de su cédula de identidad para firmar.

Una vez realizada la firma digital, el trámite ingresará al organismo.

El ciudadano recibirá un correo electrónico confirmando el ingreso del trámite al Ministerio.

Página 27 de 27

![](_page_26_Picture_11.jpeg)